## How to configure an Android phone using POP3 Mail01

This article explain show to configure an Android smartphone with a POP3 email account. Â This process is simple and should only take a few minutes.

Â

1. Open the "**Email**" application, accessible via the **Apps** menu from the home screen.

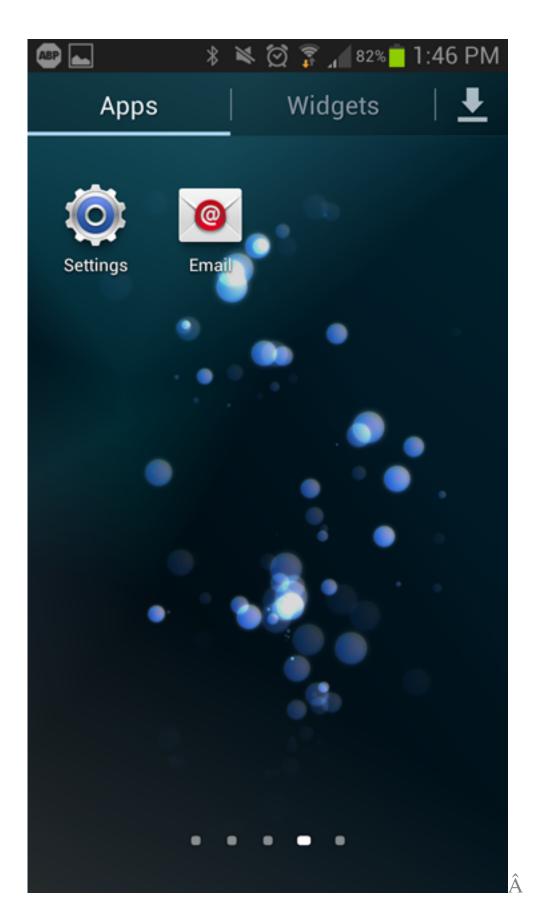

2. Once the "Email" app has opened, enter your full e-mail and password, then click Manual Setup.

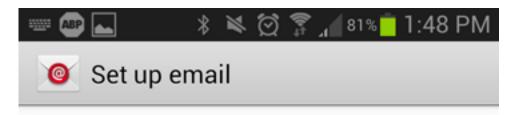

You can configure email for most accounts in a few steps.

account@example.com

Password

Show password

Manual setup

Next

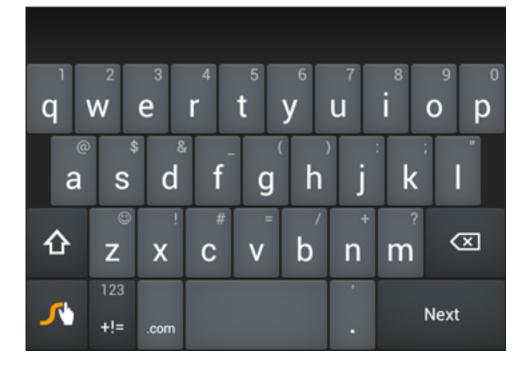

3. Choose **POP3Â** as the account type.

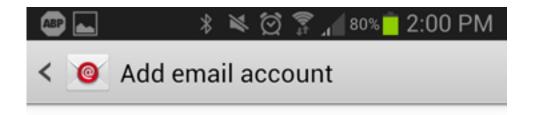

## What type of account?

POP3 account

IMAP account

Microsoft Exchange ActiveSync

4. Fill out the settings completely as follows:

- User name: Your complete e-mail address.
- **Password:** Your password for the corresponding e-mail address.
- POP3 Server: pop3.NaturalNetworks.com
- Security Type: None
- **Port:** 110
- **Delete email from server:** When I delete from Inbox

When finished, click **next**.

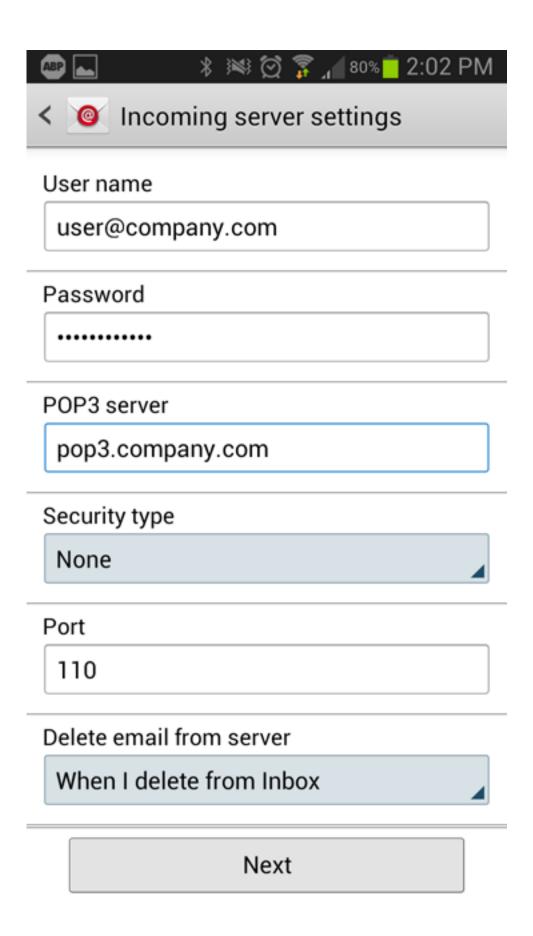

## 5. Fill out the settings completely as follows:

- SMTP Server: smtp.NaturalNetworks.com
- Security type: None
- **Port:** 587
- User name: Â Your complete e-mail address.
- Password:Â Your password for the corresponding e-mail address.

When finished, click next.

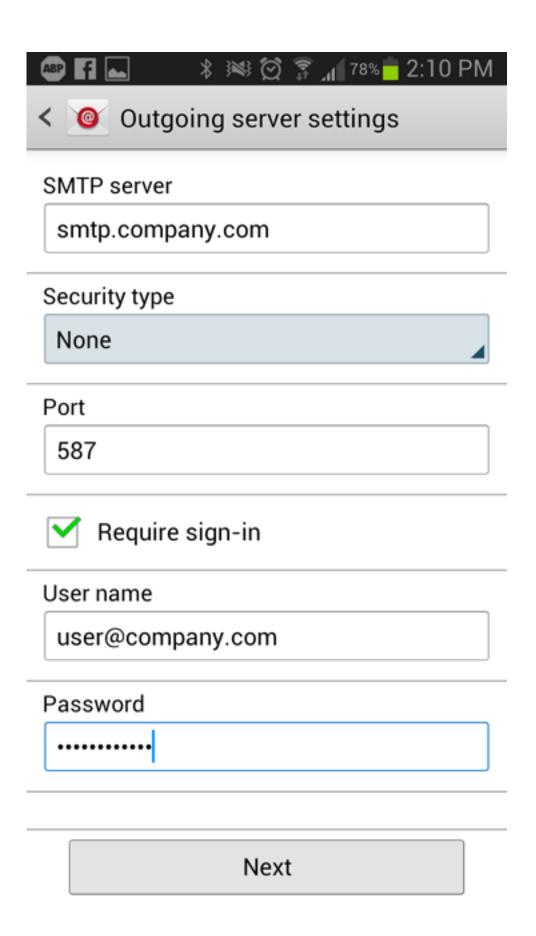

6. Fill out the remaining fields to your preference. Â Once filled out, you can now select "**Done**" and verify that you are receiving e-mails.

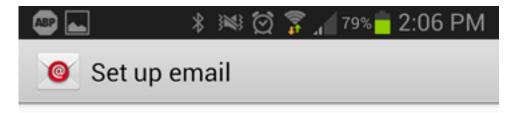

Your account is set up, and email is on its way!

Give this account a name (Optional)

User@company.com

Your name (Displayed on outgoing messages)

User

Done